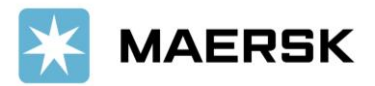

## **Customer**

## Advisory

**Access shipping instructions ------** Only a limited number of shipment parties have the ability to submit SI

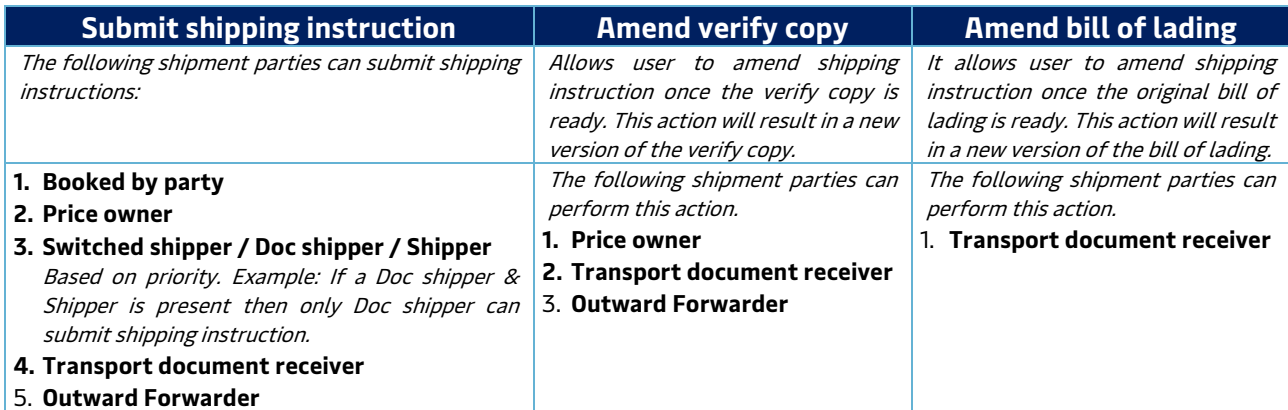

# Step-by-step guide To Submit Shipping Instruction via Website (Old Journey)

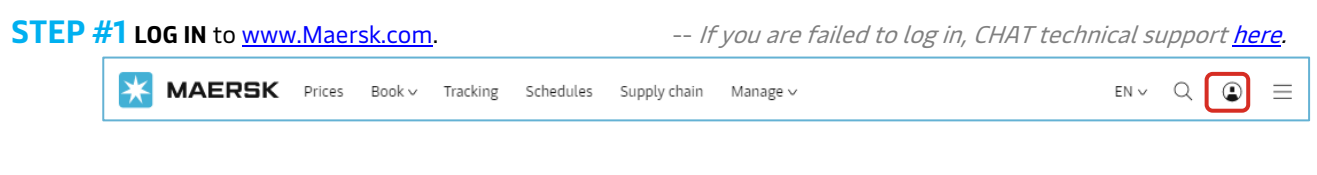

### **STEP #2** After login, click "**MANAGE**" then "**SHIPMENT OVERVIEW - EXPORT**"

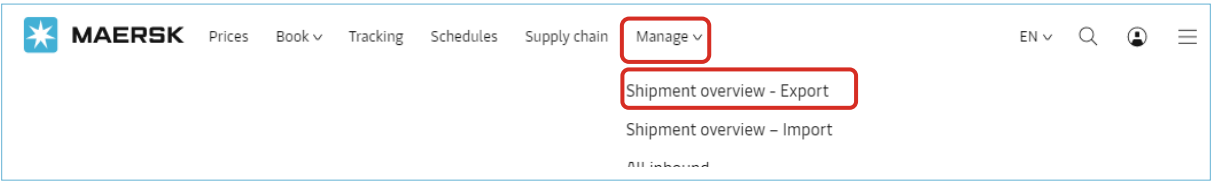

### **STEP #3** Click "**PENDING TASKS"** and select "**SUBMIT**".

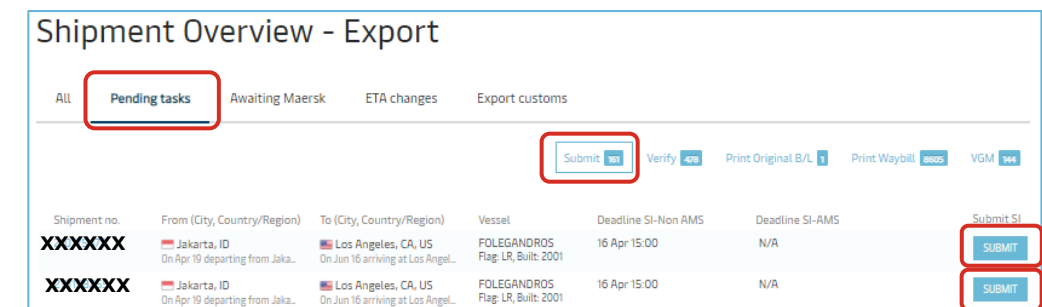

OR, **Alternatively** you can also search and click on the shipment number listed on the left hand side of the page.

#### Shipment Overview - Export **All** Pending tasks **Awaiting Maersk** ETA changes **Export customs** SAVED FILTERS - SHOW ADVANCED OPTIONS SEARCH Shipment, B/L, Container no. To (City, Country/Region) Booked By Ref Cargo From (City, Country/Region) Vessel RIO CADIZ<br>Flag: LR, Built: 2008 Jakarta, ID Antwerp, BE Handbags, leather, trunks, suitc...<br>in2× containers  $\mathsf{XXX} \times$ יב<br>e at Antwerp. BE  $0<sub>n</sub>$  kin 30 s<br>arting from Jakarta. ID  $h = 77$ ALS JUPITER<br>Flag: SG, Built: 2010 Footwear, new, apparel<br>in1×40ft Dry Jakarta, ID E Conklin, NY, US  $\sqrt{X}$ ting from XXXX<sup>3</sup> Jakarta, ID E Conklin, NY, US ALS JUPITER Footwear, new, apparel ng from Jakarta ID .<br>Newark NT US Flag: SG, Built: 2010 in1×40ft Drv  $\mathbf{X}$ RIO CADIZ Jakarta, ID Handbags, leather, trunks, suitc. Antwerp, BE

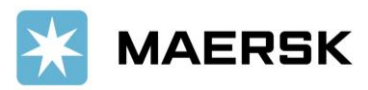

## **Customer** Advisory

This will open the Shipment Binder page which shows all details on a shipment. Click "**SUBMIT SHIPPING INSTRUCTION**" button. ------- If the button is greyed out & can't be clicked, you can put your cursor and see the warning message appear.

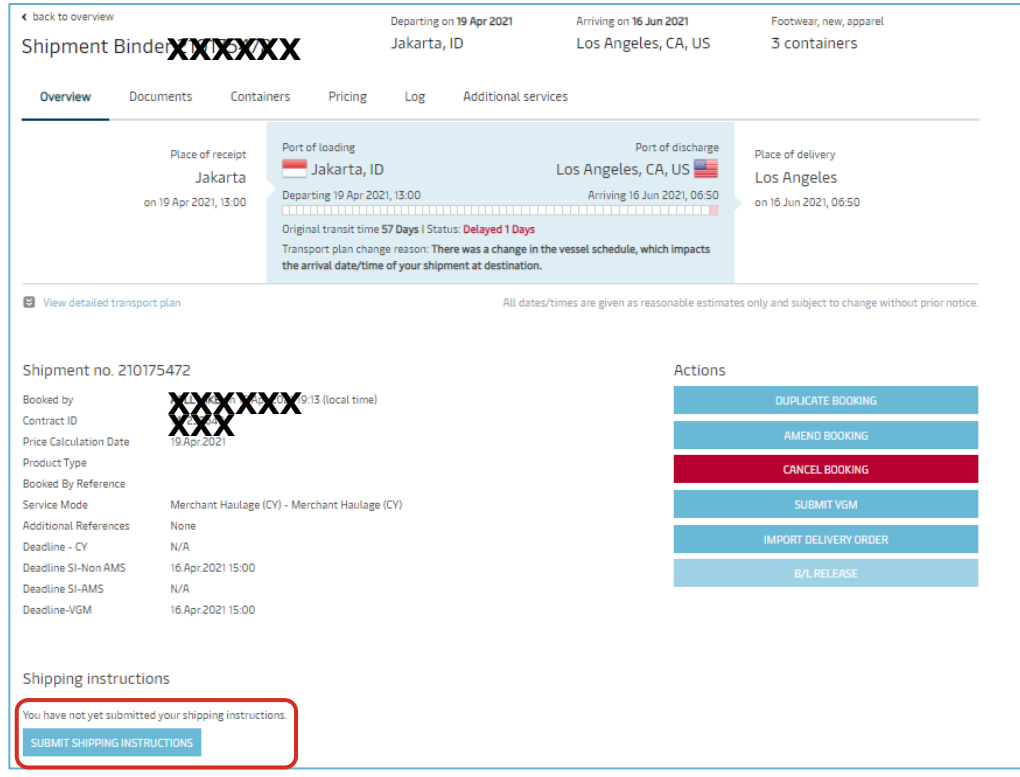

## **LANDING PAGE**

Click **YES** option –-- This option will take you to the classic experience / old journey.

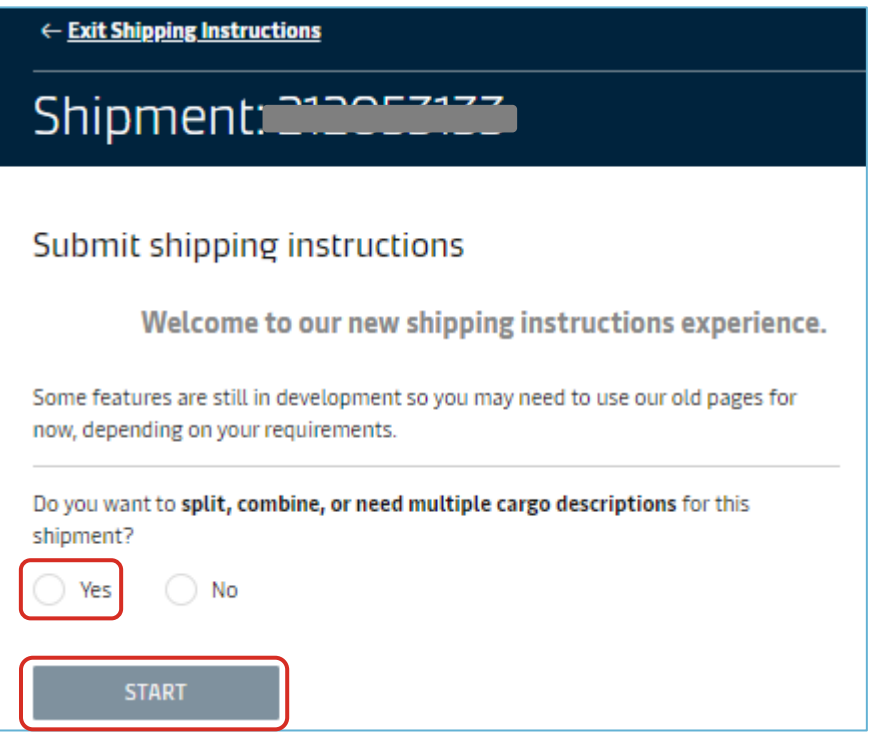

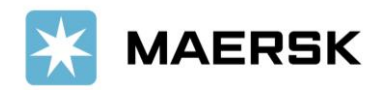

Advisory

## **STEP #4a – DOCUMENT PROPERTIES STAGE**

Complete the data submission, then click NEXT to go to next stage

## Shipping Instructions for Shipment no. **XXXXXXXX**

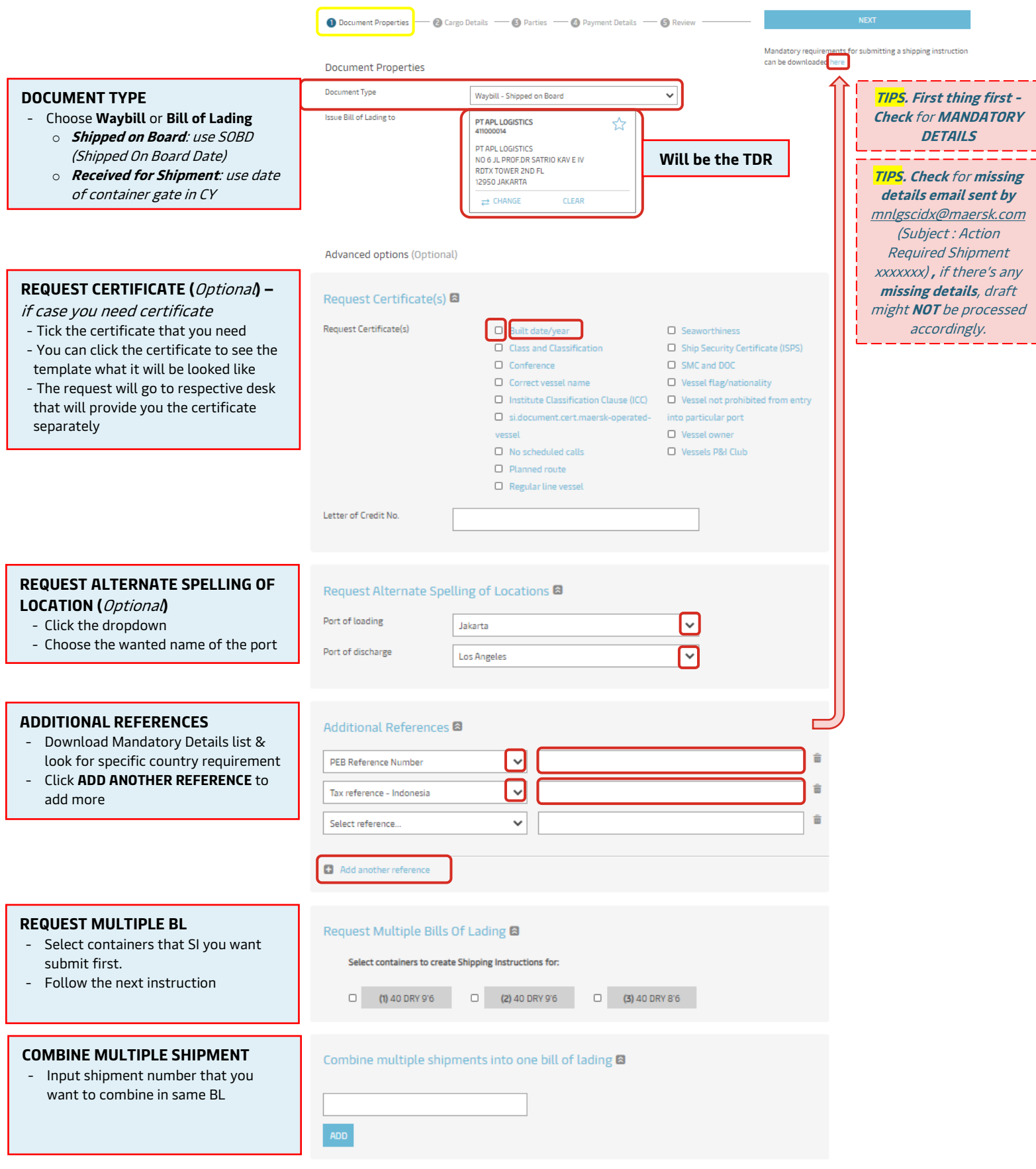

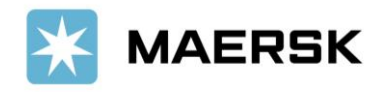

## **Customer** Advisory

## **STEP #4b – CARGO DETAILS**

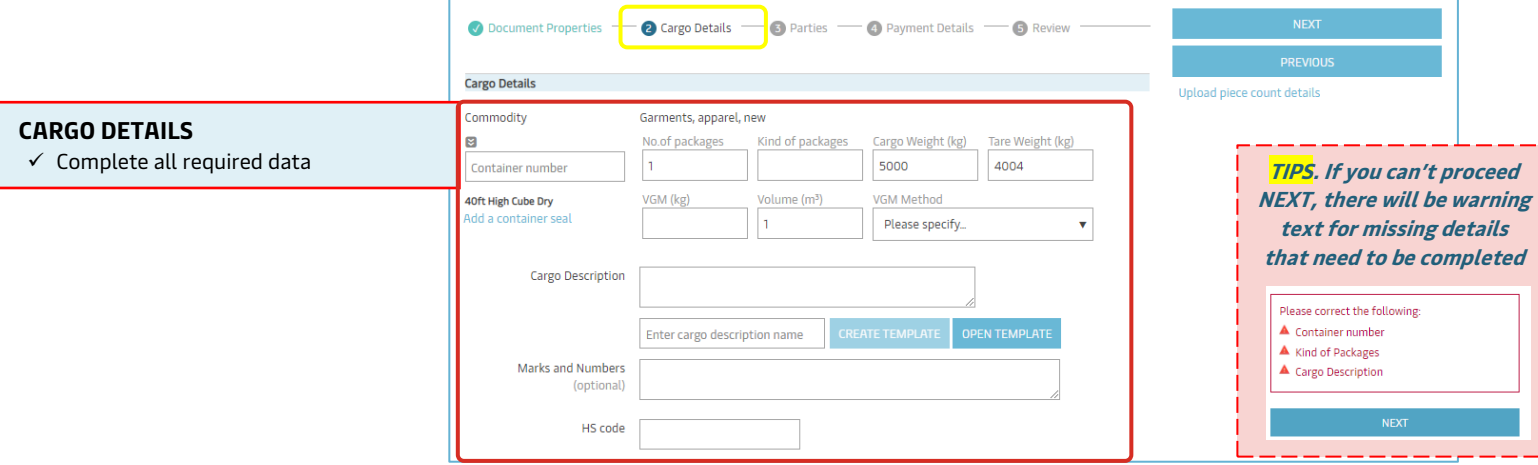

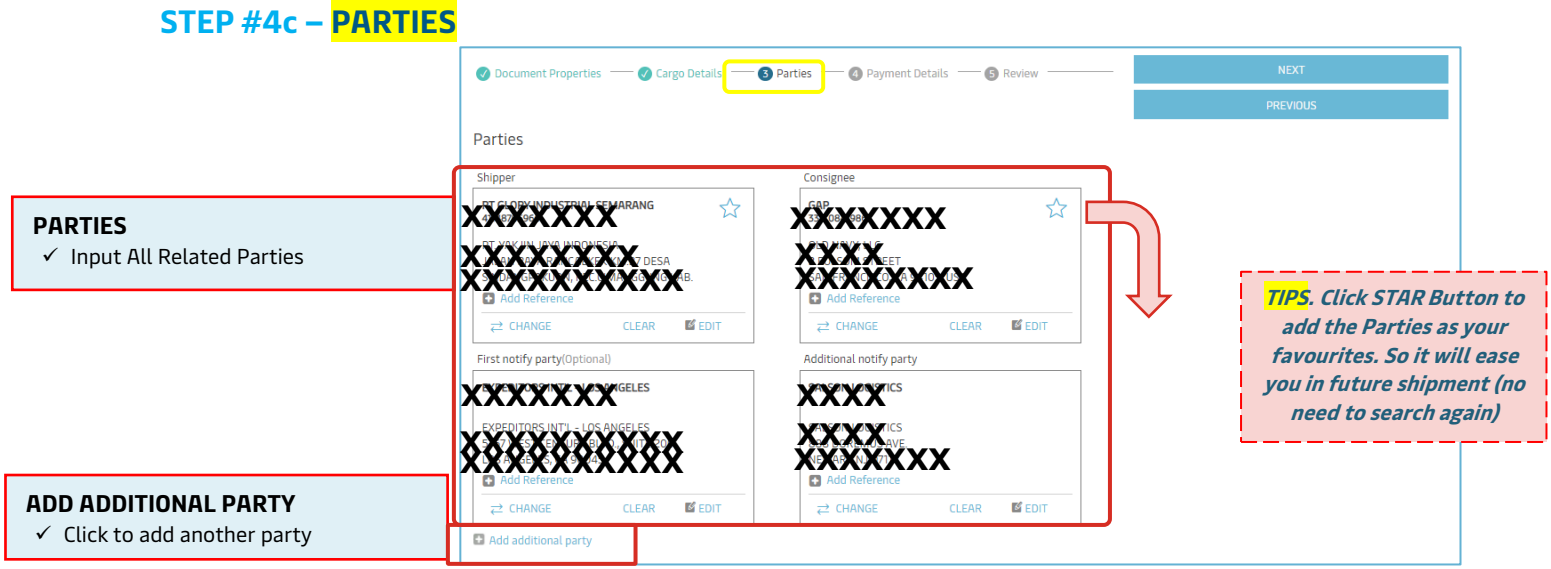

## **STEP #4d – PAYMENT DETAILS**

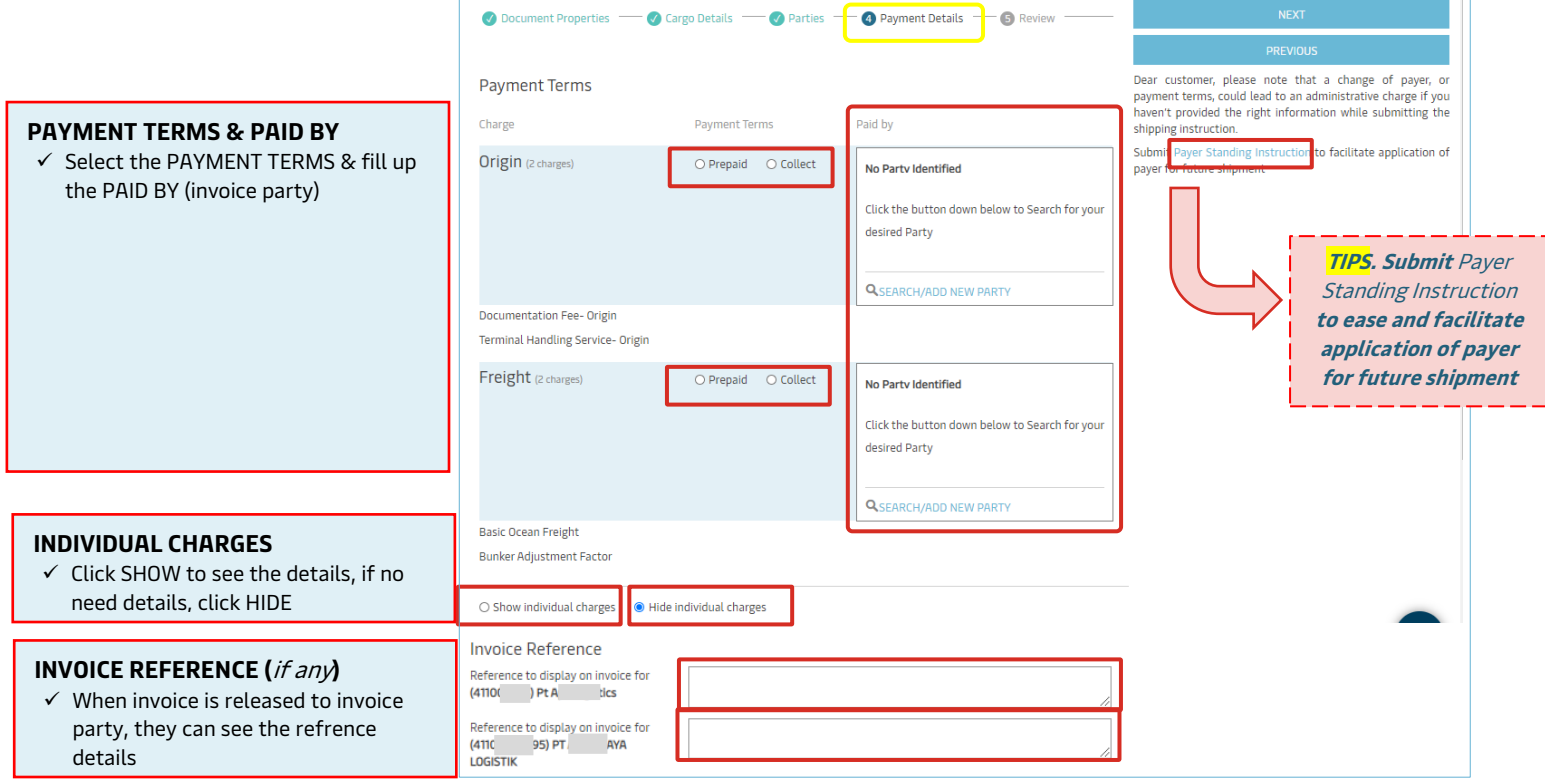

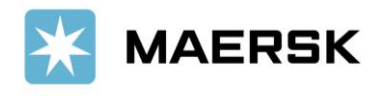

## **Customer**

Advisory

 $\begin{bmatrix} 1 \\ 1 \\ 1 \\ 1 \end{bmatrix}$ 

H

### **STEP #4e – REVIEW**

### **REVIEW**

✓ If already good to go, you can click **SUBMIT**

Disclaimer: The document shown above is only a preview of your Shipping Instructions and does not represent the layout and may not contain the same information as the transport document to be issued in relation to this shipment. You will be given the opportunity to verify a copy of the transport document in its genuine appearance.

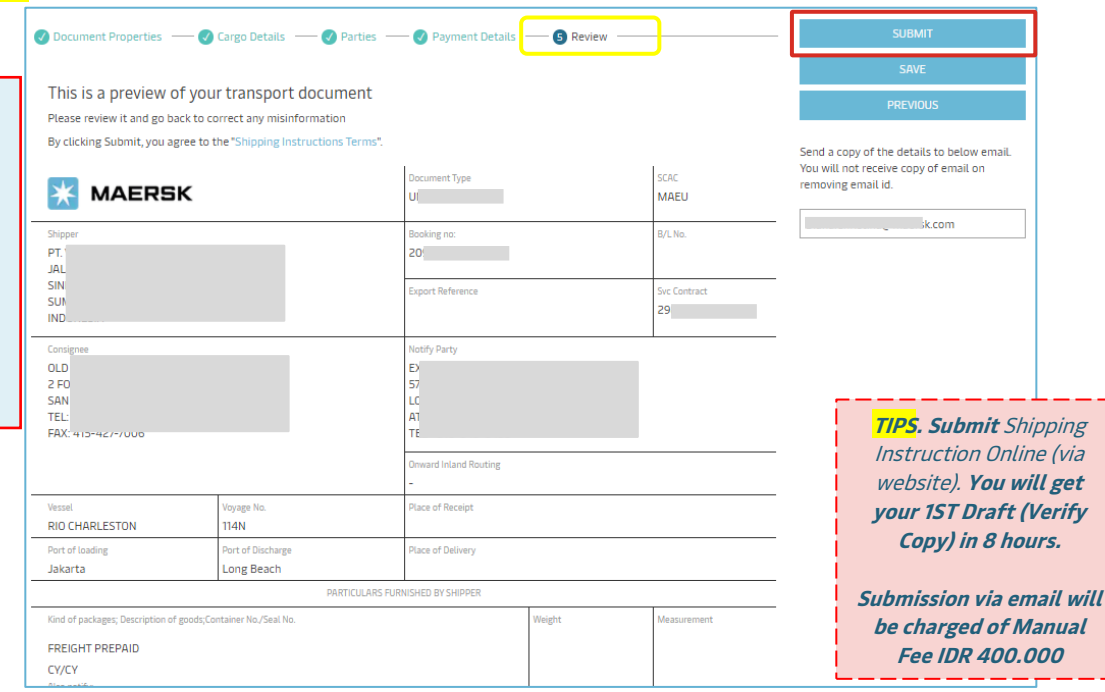

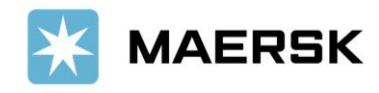

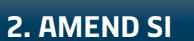

## **How to Approve / Amend Shipping Instruction via [www.Maersk.com](http://www.maersk.com/)**

Easily, Seamlessly

**STEP #1.** After login, go back to MANAGE - SHIPMENT OVERVIEW

### **STEP #2.** Click "**PENDING TASKS"** and select "**VERIFY**". Click **AMEND** or **APPROVE**.

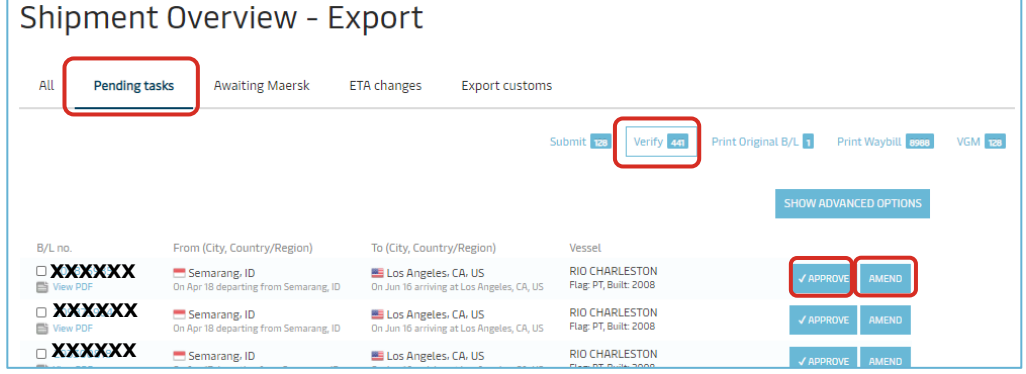

OR, **Alternatively** you can also search and click on the shipment number listed on the left hand side of the page.

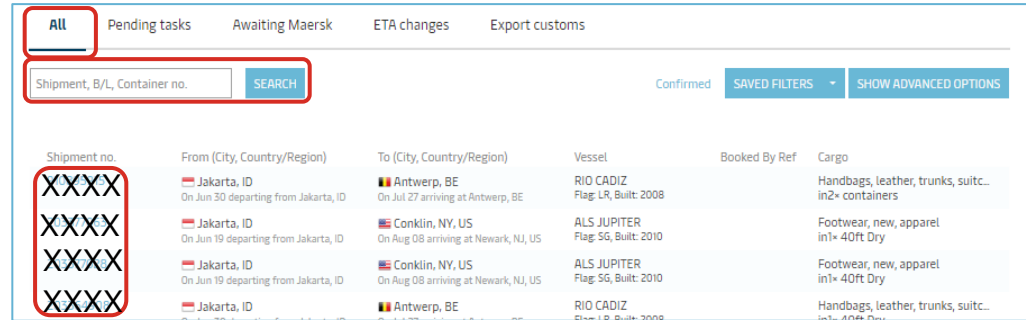

This will open the Shipment Binder page which shows all details on a shipment. Click "**AMEND** or **APPROVE VERIFY COPY**" button. ------- If the button is greyed out & can't be clicked, you can put your cursor and see the warning message appear.

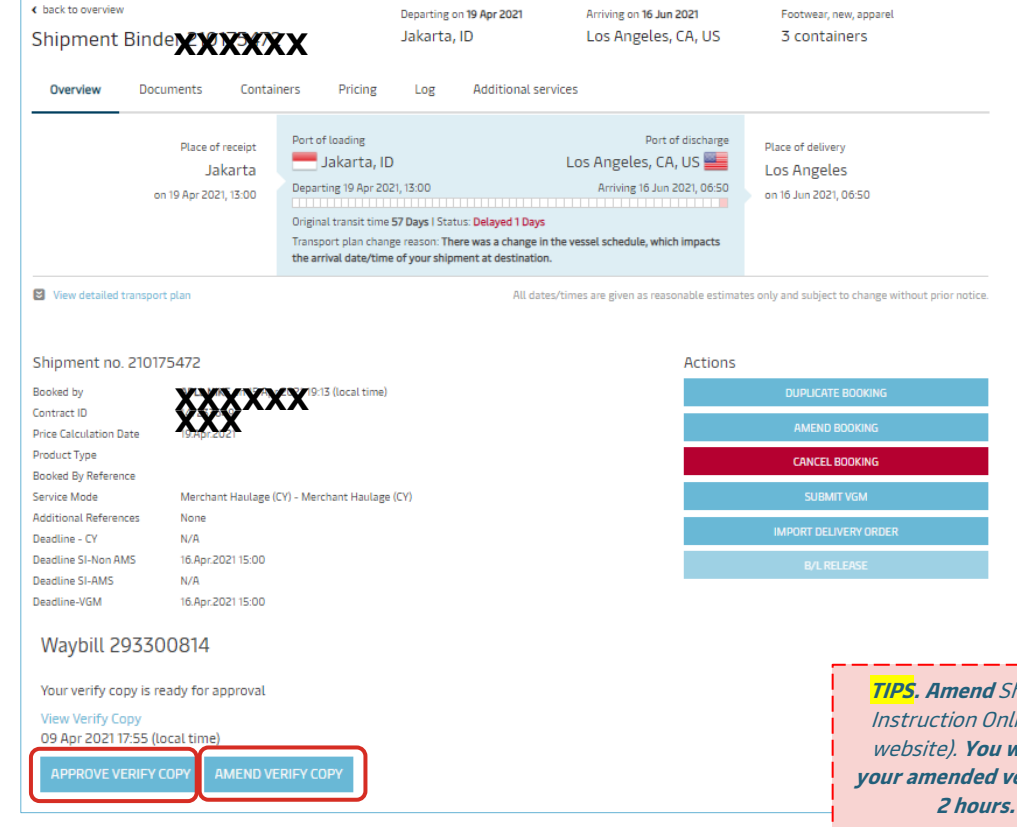

If you AMEND, you can proceed as per Submit Shipping Instruction step.

hipping ine (via will get *<u>ersion in</u>* 

**Amend request via email will be charged of Manual Fee IDR 350.000**

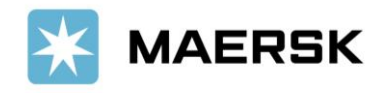

#### **How to Download Final Transport Document via [www.Maersk.com](http://www.maersk.com/) 3. DOWNLOAD**

Verify Copy/ Draft BL, Bill of Lading, SeaWay Bill, Certified True Copy

Dear Valued Customer,

We at Maersk constantly strive to improve our service to our customers. Once your shipment has been loaded and the vessel has departed, the Final Transport documents will be issued. You can print these online, or download them a [www.Maersk.com,](http://www.maersk.com/) and forward them to relevant parties.

# Step-by-step guide

# To Print your Final Transport Documents

## via Website

### **STEP #1**

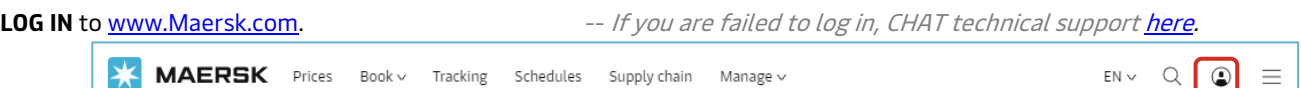

### **STEP #2**

After login, click "**MANAGE**" then "**SHIPMENT OVERVIEW - EXPORT**"

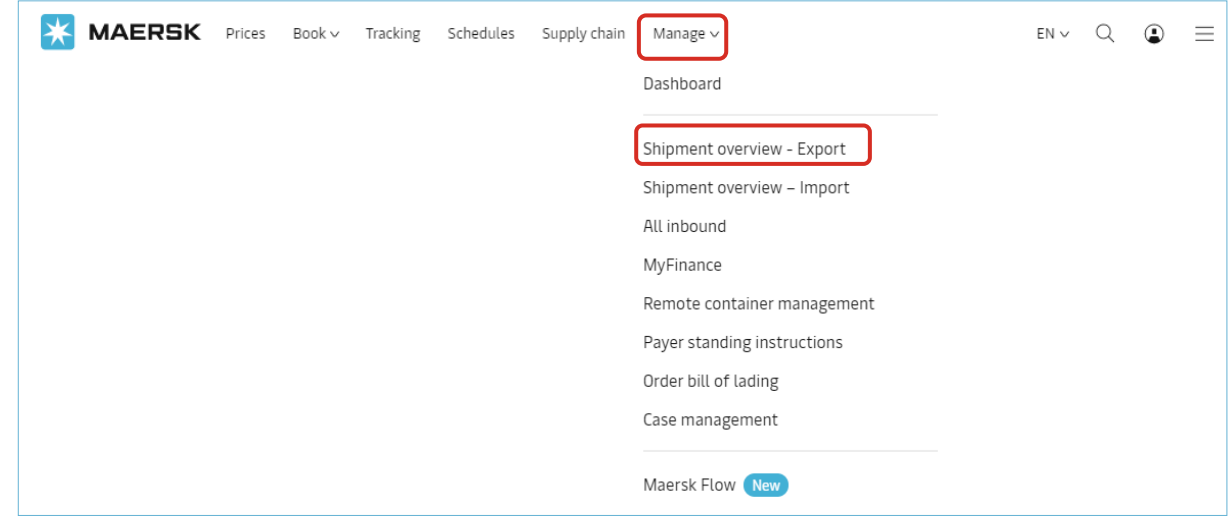

### **STEP #3**

Click "**PENDING TASKS"** and select "**Print Original B/L**" or "**Print Waybill**" based on yout transport document type.

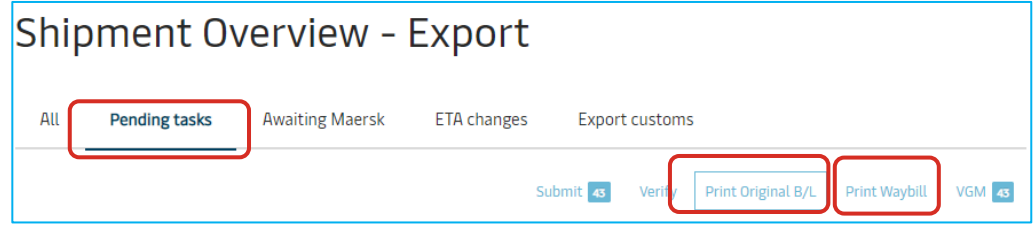

OR, Alternatively you can also search and click on the shipment number listed on the left hand side of the page.

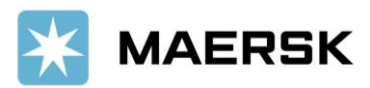

## **Customer**

Advisory

#### **Shipment Overview - Export** All Pending tasks **Awaiting Maersk** ETA changes Export customs SEARCH SAVED FILTERS  $\rightarrow$ hipment, B/L, Container no From (City, Country/Region) To (City, Country/Region) Vessel Booked By Ref Cargo Jakarta, ID<br>On Jun 30 departing from Jakarta, ID RIO CADIZ<br>Flag: LR, Built: 2008 **Li** Antwerp, BE Handbags, leather, trunks, suitc...<br>in2× containers XXXX On Jul 27 arriving at Antwerp, BE Jakarta, ID E Conklin, NY, US ALS JUPITER<br>Flag: SG, Built: 2010 ar, new, apparel **XXXXX** in1x 40ft Dry XXXXXXX ALS JUPITER<br>Flag: SG, Built: 2010 Jakarta, ID EE Conklin, NY, US Footwear, new, apparel<br>in1×40ft Dry ting from Jakarta. ID On Aug 08 an ring at Newark, N.J. US XXXXRIO CADIZ Handbags, leather, trunks, suitc. Jakarta, ID **Li** Antwerp, BE

### This will open the Shipment Binder page which shows all details on a shipment. Click "**DOCUMENTS**" tab

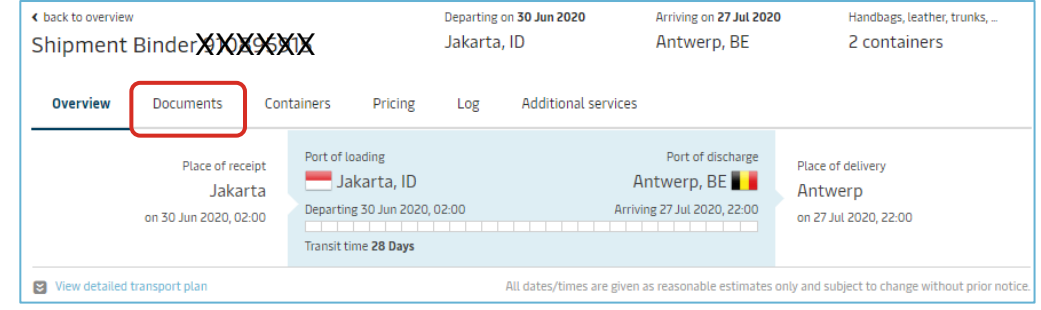

### Here under the **DOCUMENTS TAB** you can click to view/download your transport document in PDF.

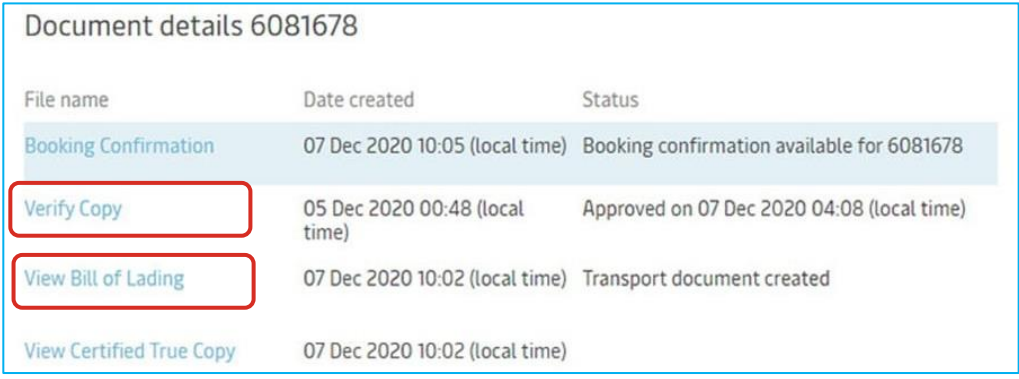

Notes: View Certified True Copy: It is displayed if the customer has a web printing agreement with Maersk. The customer can typically use this PDF to share it with other parties like suppliers. There is also a special watermark (certified true copy), so it cannot be mistaken for an original Bill of Lading.

Click "**VIEW BILL OF LADING/WAYBILL**".

## First time To Print Original bill of Lading?

### Get **benefits** by using **E-BL** (**Electronic Bill of Lading**) Facility

- $\checkmark$  Customers can directly print OBL via the web (web printing access) anytime & anywhere.
- $\checkmark$  FREE OF CHARGE for registration as well as with the Secure Paper (provided by Maersk)
- ✓ Save more time & money. No need to come to Maersk counter for printing OBL (no need to queue & pay IDR 400,000 for one-time print - 1st issuance) anymore.

Register now! Go to [here](https://www.maersk.com/local-information/asia-pacific/indonesia/export) & click e-BL (Electronic Bill of Lading) tab.

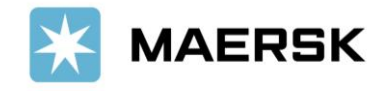

Advisory

### **How to Subscribe Notification of your Transport Document Status 4. BE NOTIFIED**

get status update of your Verify Copy/ Draft BL, Bill of Lading, SeaWay Bill, Certified True Copy

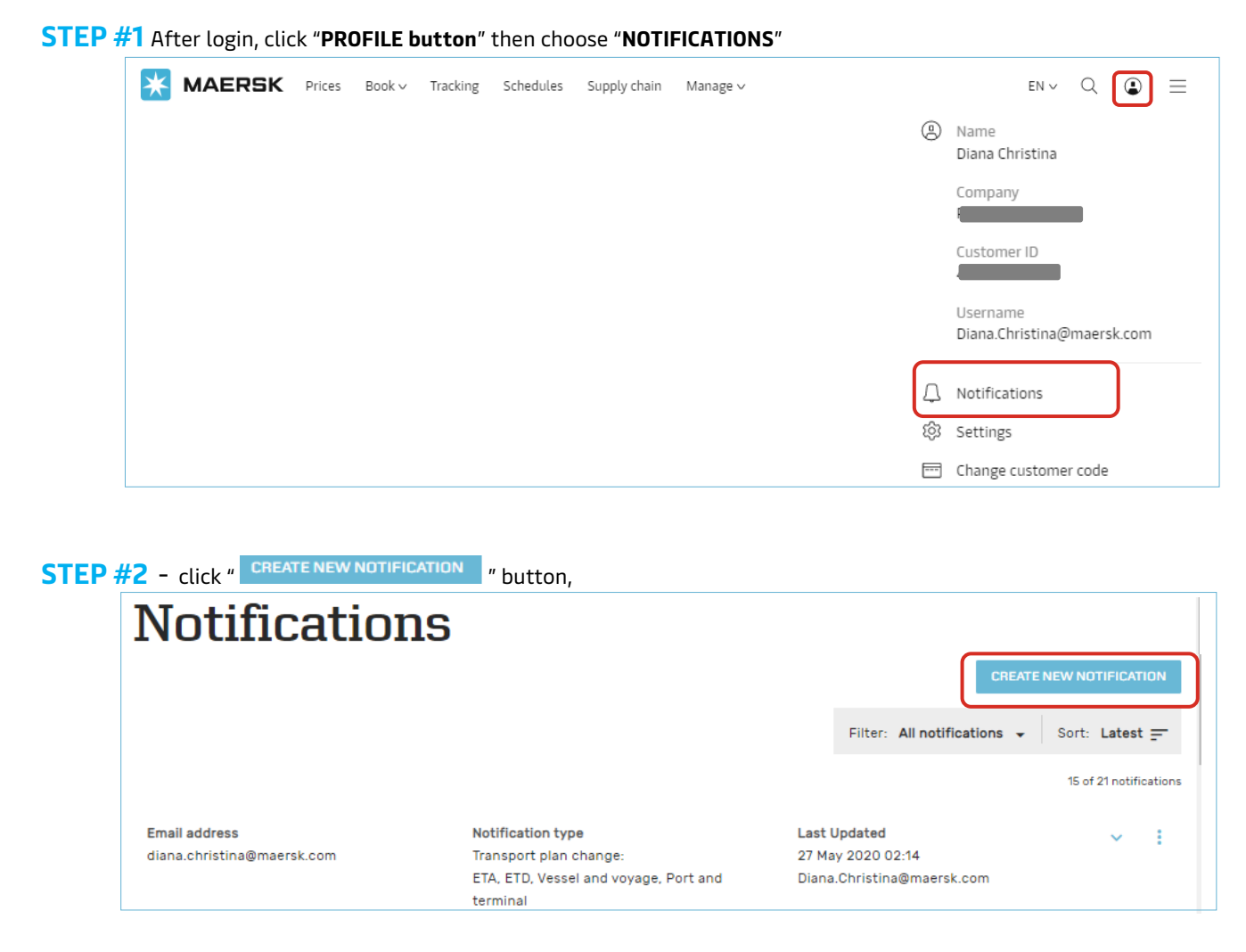

### **Select @ BILL OF LADING**

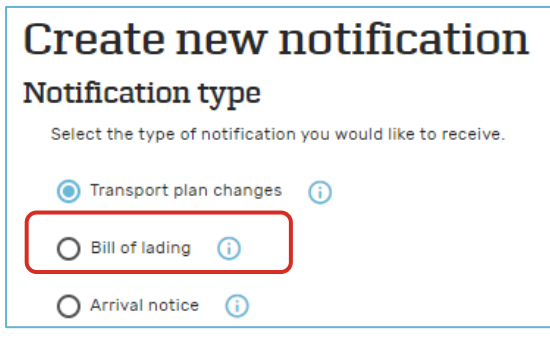

**ØBILL OF LADING** → Select which document you want to get notified about (Draft BL/Verify Copy -or/and- Waybill -or/and- Original BL -or/and-Approved Copy) and adjust the filter based on the location.

**① TRANSPORT PLAN CHANGES →** Select which type of transport plan changes you would like to receive notifications for changing on Estimated Time to Arrival (ETA) -or/and- Estimated Time of Departure (ETD) -or/and-Vessel & Voyage -or/and- Port & Terminal. You can customized the frequency you want to receive email notification, & adjust the filter based on the location or roles.

**ARRIVAL NOTICE → adjust the filter based on the location & or roles.** 

Now you can "**SUBMIT**" after completing customize information as per requirement.

If your partner/colleagues do not have maersk.com account, you can register their email also to subscribe the notification & manage the subscription needs (Edit/Delete).

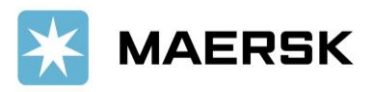

# Website Feature Guidance

Click below button to find out more website feature guidance.

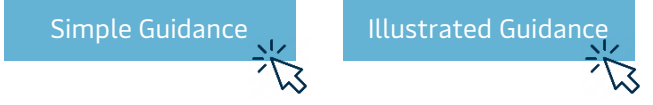

Should you have any concerns or questions, please do not hesitate to reach us:

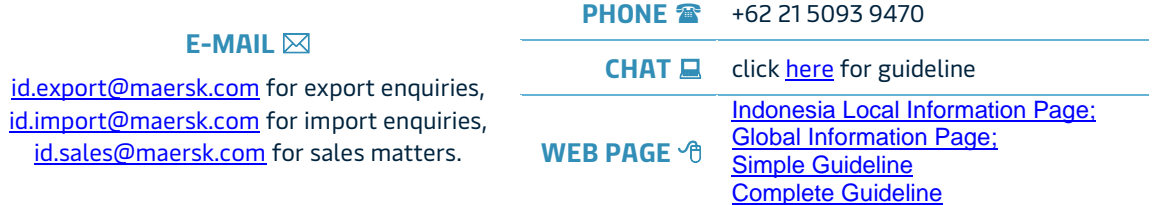

We want to thank you for your business and look forward to continuously serving your global transportation needs.

Best Regards, Maersk Indonesia